## Calling for Advice or Assistance

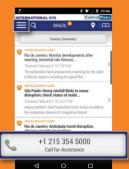

- On the home page, click Call for Assistance you'll be able to connect to the Assistance Centre closest to your location.
- Allow the application to make the call by allowing the Assistance App to utilise your phone's resources such as placing a call. The Assistance App is TRUSTe certified which ensure your private data is protected.

\* contact us for a list of compatible devices

#### Learn about your Membership's Benefits

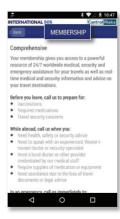

Click on the Menu icon (≡) then select

Settings > Information >

Membership Benefits

#### **Activate Settings**

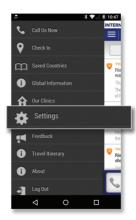

In order to receive the **relevant information** for your trip, please ensure that you **activate**:

- 1. Push Settings (On)
- 2. Location Settings (On)

# ASSISTANCE APP

FOR SMART PHONES

**QUICK USER GUIDE** 

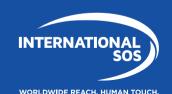

### Downloading and using the Assistance App for 🌋 🖷 🚟

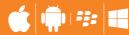

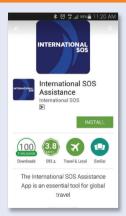

Download the Assistance App from app.internationalsos.com or the App store. Google Play and App World. It is free to download and use for all International SOS members

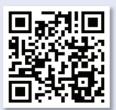

You can also scan this QR Code, it will automatically open the Assistance App's download page in your phone's browser.

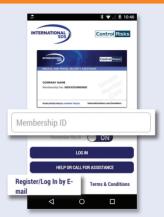

When starting the App, login with your Membership number. If you login via email it will enable your Travel itenerary view in the menu. (only for TravelTracker clients).

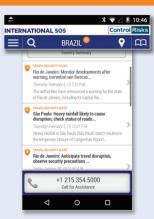

On the Assistance App's home screen, click on any icon to activate its function.